# 印刷ガイド

適切なカセットをセットし、正しい用紙の種類とサイズを 設定して、プリンタを最大限に活用します。1 つのカセッ トに種類の異なる用紙をセットしないでください。

> メモ: 自動大きさ検知機能をオンに設定している 場合、用紙の大きさを調整する必要はあり ません。プリンタカセットの自動大きさ検 知機能は標準でオンになっていますが、多 目的フィーダでは使用できません。

## 用紙をセットする

プリンタは、さまざまな用紙の種類、大きさ、重さに対応 しています。標準およびオプションのカセットには、どち らにも用紙の高さの上限を表す印が付いています。

紙づまりを防ぐには、次のようにします。

**•** 印刷用紙の束 を上下にまげ てほぐし、パ

ラパラめくっ

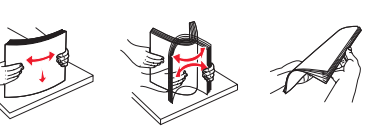

てからセットします。印刷用紙を折ったり畳んだ りしないでください。平らな面で用紙の端を揃え ます。

**•** 高さの上限を超えないようにしてください。用紙の 枚数が多すぎると、紙づまりの原因となります。

#### **500** 枚カセットに用紙をセットする

- 1 カセットを取り外し、平らな面に置きます。
- 2 前面のガイド レバーを締め 付け、ガイド をカセットの 前面にスライ ドさせます。

3 横のガイドレ バーを締め付 け、用紙の大 きさに合う位

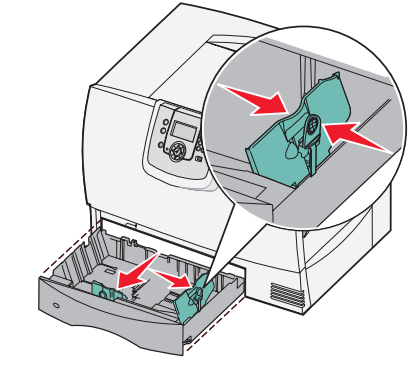

置にガイドをスライドさせます。

面で用紙の端を揃えます。

- 4 用紙を上下にまげてほぐし、パラパラめくります。 用紙を折ったり畳んだりしないでください。平らな
- 5 図のように、印刷面を下にして用紙をカセットに セットします。

曲がったり、しわになったりしている用紙はセット しないでください。

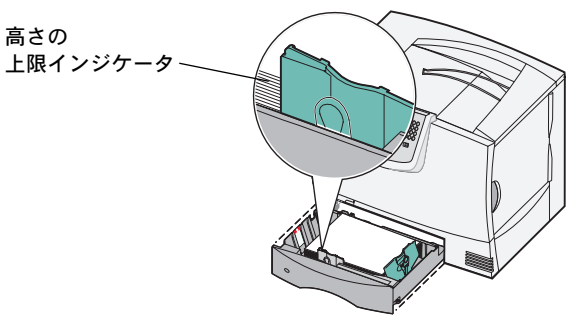

メモ: 高さの上限を超えないようにしてくださ い。用紙の枚数が多すぎると、紙づまりの 原因となります。

6 正面のガイドレバー を締め付け、ガイド が用紙にしっかりと 触れるまで、スライ ドさせます。

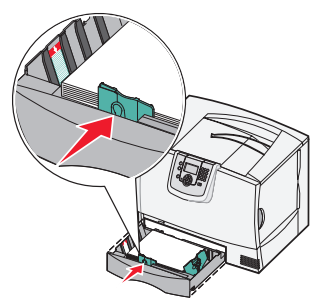

7 カセットを再度取り 付けます。

> カセットがプリンタ に完全に押し込まれていることを確認してくだ さい。

印刷ガイド 2/3

#### 多目的フィーダに用紙をセットする

多目的フィーダには 2 通りの使用方法があります。

- **•** 用紙カセット 用紙カセットとして使用できま す。紙および専用紙をフィーダにセットしておき、 用紙をフィーダに入れたままの状態にできます。
- **•** 手動バイパスフィーダ 手動バイパスフィーダ として使用できます。コンピュータから用紙の種類 と大きさを指定して、印刷ジョブをフィーダに送信 できます。印刷を開始する前に、適切な用紙をセッ トするよう表示されます。

多目的フィーダに用紙をセットするには

- 1 多目的フィーダを開 きます。
- 2 用紙ガイドレバーを 締め付け、ガイドを プリンタの前方いっ ぱいまでスライドさ せます。

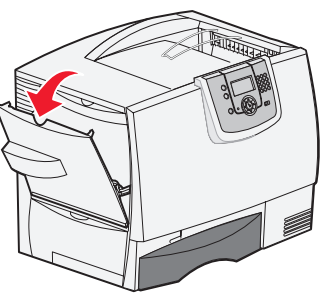

- 3 用紙を上下にまげて ほぐし、パラパラめく ります。印刷用紙を 折ったり畳んだりし ないでください。平ら な面で用紙の端を揃 えます。
- 
- 4 使用する大きさ、種類、 印刷方法に合った用紙 または専用紙を準備します。
- 5 用紙または専用紙を 印刷面が上になるよ うにして、多目的 フィーダの左側に 沿ってセットします。 用紙が入るところま で押し入れます。

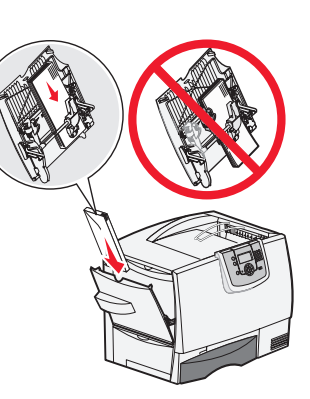

用紙を強引に押し入 れないでください。

メモ: 高さの上限を 超えないようにしてください。用紙の枚数 が多すぎると、紙づまりの原因となります。

- 6 用紙ガイドレバーを締 め付け、用紙の側面に軽 く触れる位置までガイ ドをスライドさせます。
- 7 以前とは異なる種類の 用紙をセットする場合 は、操作パネルでカセッ トの[用紙の種類]設定 を変更します。

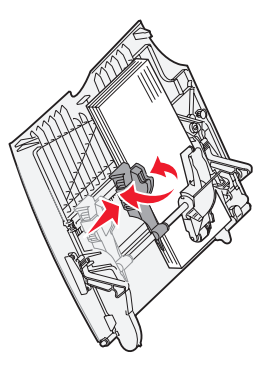

# 他の給紙オプションに用紙をセットする

他の給紙オプションへの用紙のセットについては、プリン タに付属のソフトウェアおよび説明書類 CD を参照して ください。

## 用紙の種類と大きさを設定する

用紙の種類と大きさを正しい値にセットすれば、同じ種類 と大きさの用紙がセットされたカセットがプリンタによっ て自動的にリンクされます。

> メモ: セットされている用紙の種類が以前にセッ トされていた用紙と同じ場合は、用紙の種 類の設定を変更する必要はありません。

用紙の種類と大きさを変更するには

- 1 操作パネルの を押します。
- 2 [用紙メニュー]の横に √ が表示されるまで ▼ を 押してから、 ○ を押します。
- **3 [用紙 大きさ / 種類]の横に √ が表示されるまで** ▼ を押してから、 を押します。
- 4 印刷する給紙源の横に √ が表示されるまで ▼ を 押してから、√を押します。
- 5 セットした用紙の大きさの横に ✔ が表示されるま で を押してから、 を押します。
- 6 セットした用紙の種類の横に √ が表示されるまで  $\blacktriangledown$  を押してから、 $\lozenge$  を押します。

操作パネルに [選択を送信中] と表示されます。

7 プリンタが [準備完了] 状態に戻るまで ● を押し ます。

印刷ガイド 3/3

#### 専用紙に印刷する(**OHP** フィルムやラベルなど)

OHP フィルム、厚紙、光沢紙、ラベル、封筒などの用紙に印刷するには、以下の手順に従います。

- 1 使用するカセットに正しい手順で印刷用紙をセットします (⇒1 ページの「用紙をセットする」)。
- 2 プリンタの操作パネルで、セットした用紙の種類と大きさを設定します (⇒「用紙の種類と大きさを設定する」)。
- 3 コンピュータのソフトウェアアプリケーションから、セットした用紙に従って、用紙の種類、大きさ、給紙源を 設定します。
	- a ワープロ、表計算ソフト、ブラウザ、またはその他のアプリケーションから【**ファイル**】→【印刷】の順に選 択します。
	- **b** [プロパティ](アプリケーションによっては[オプション]、[プリンタ]、[セットアップ])をクリックして、 プリンタドライバの設定を表示します。
	- **c** [用紙]タブをクリックし、[用紙カセット]リストボックスから、専用紙をセットしたカセットを選択します。
	- **d** [用紙の種類]リストボックスから、用紙の種類(OHP フィルムや封筒など)を選択します。
	- **e** 専用紙の大きさを[用紙の大きさ]リストボックスから選択します。
	- **f** [**OK**]をクリックして、通常どおりに印刷ジョブを送信します。

用紙の大きさの詳細については、『用紙ガイド』を参照してください。